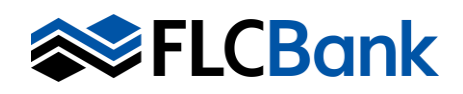

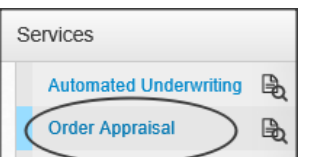

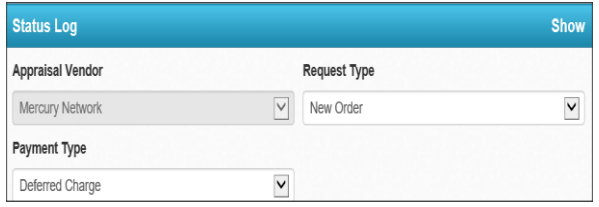

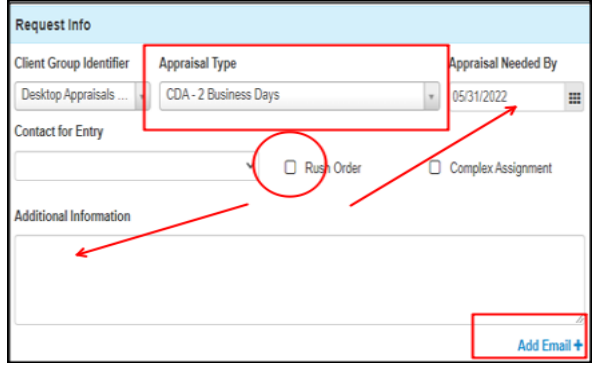

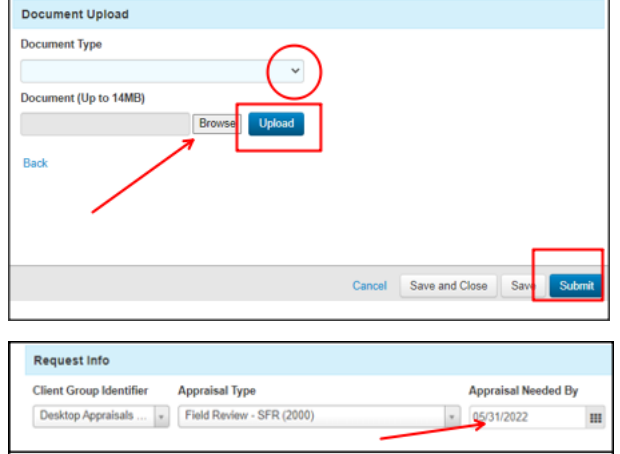

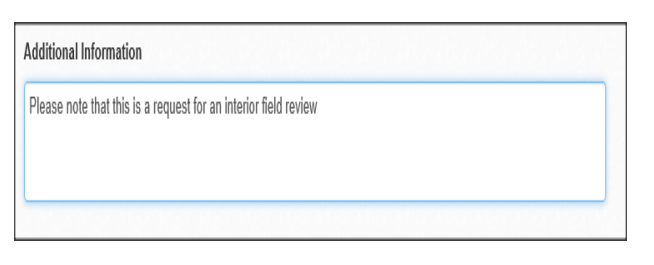

Once you have selected the loan from the pipeline, Select the Services Tab then Order Appraisal.

In the Status Log section: Select New Order as the Requests Type

Select Deferred Charge as the Payment Type in order to open the Payment Email field. Enter the email for the person responsible for payment. The order will be placed on hold if not paid.

- 1. CDA Orders: In the Request Info section:
	- a. Select Clear Capital CDA, BPO, Field Review, Value Recon in the Client Group Identifier dropdown.
	- **b.** Select the CDA  $-$  2 Business Days as the Appraisal Type and enter two business days excluding the date ordered for the **Appraisal** Needed By date. The AMC will confirm the due date once assigned.
	- c. Select Borrower as the Contact for Entry since the field must be completed but no access is required.
	- d. Select Rush indicator
	- e. Enter N/A for Additional Information.
	- f. Email Notifications Click on the  $+$  icon to add the email address for anyone that should receive notifications for this appraisal order.
	- g. Upload Documents Click Browse to find the document on your PC then select Upload the Original Appraisal for review. After the document uploads, you'll see it listed in the Uploaded Documents section near the bottom of the order form. The order will be placed on hold if the original appraisal is not uploaded.
	- h. Click submit to send the order through the integration.
- 2. Field Review Orders: In the Request Info section:
	- a. Select Clear Capital CDA/BPO/Field Review/Value Recon in the Client Group Identifier dropdown.
	- b. Select Field Review SFR or Condo, depending on the property type as the Appraisal Type. Enter 7-10 business days from the ordering date for the Appraisal Needed By date. The AMC will confirm the due date once assigned.

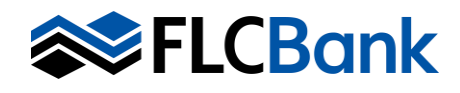

## **ELCBank** Order Desk Review (CDA), Field Review BPO, Value Recon

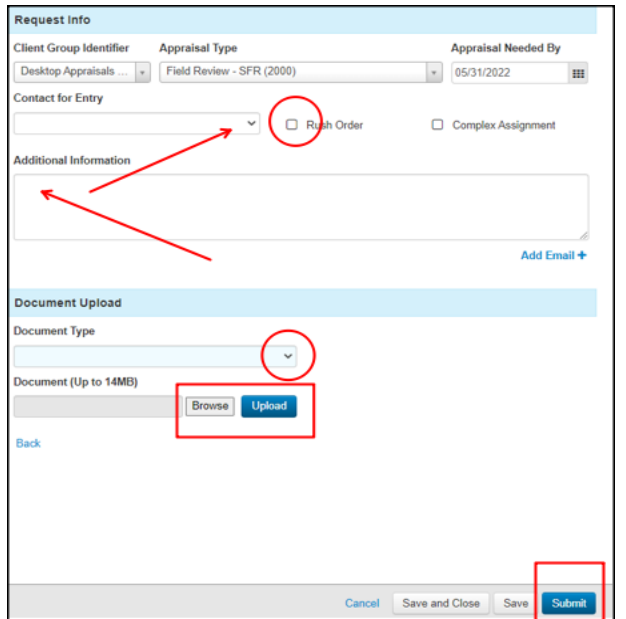

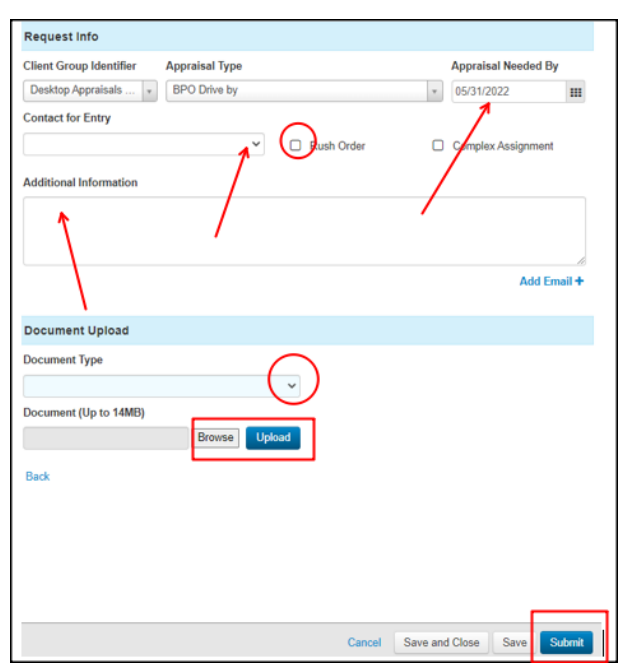

Please note that since the Field Review required may be an exterior or an interior review, you must make the appropriate request based on the requirement of the loan and add notes in the additional information section.

- c. Select Borrower as the Contact for Entry since the field must be completed.
- d. Enter N/A for Additional Information.
- e. Email Notifications Click on the  $+$  icon to add the email address for anyone that should receive notifications for this appraisal order.
- f. Upload Documents Click Browse to find the document on your PC then select Upload the Original Appraisal for review. After the document uploads, you'll see it listed in the Uploaded Documents section near the bottom of the order form. The order will be placed on hold if the original appraisal is not uploaded.
- g. Click submit to send the order via integration.

## 3. BPO Orders: In the Request Info section:

- a) Select Clear Capital CDA, BPO, Field Review, Value Recon in the Client Group Identifier dropdown.
- $b)$  Select the Broker Price Opinion Drive by as the Appraisal Type and enter 2 business days excluding the date ordered for the Appraisal Needed By date. The AMC will confirm the due date once assigned.
- c) Select Borrower as the Contact for Entry since the field must be completed but no interior access is required.
- d) Select Rush indicator
- e) Enter N/A for Additional Information.
- f) Email Notifications Click on the  $+$  icon to add the email address for anyone that should receive notifications for this appraisal order.
- g) Click submit to send the order through the integration.

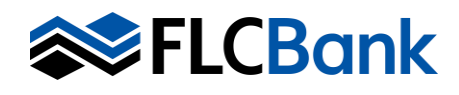

## **CBank** Order Desk Review (CDA), Field Review BPO, Value Recon

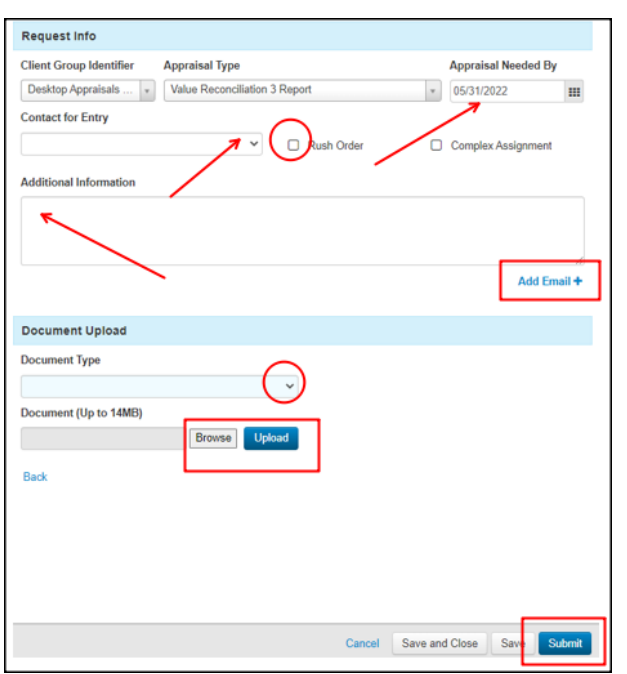

## 4. Value Recon Orders: In the Request Info section:

- a. Select Clear Capital CDA, BPO, Field Review, Value Recon in the Client Group Identifier dropdown.
- b. Select the Value Recon 3 Report as the Appraisal Type and enter 2 business days excluding the date ordered for the Appraisal Needed By date. The AMC will confirm the turn time once assigned.
- c. Select Borrower as the Contact for Entry since the field must be completed but no interior access is required.
- d. Select Rush
- e. Enter N/A for Additional Information.
- f. Email Notifications Click on the  $+$  icon to add the email address for anyone that should receive notifications for this appraisal order.
- g. Upload Documents Click Browse to find the appraisal report, CDA and BPO documents on your PC then upload each to the order. After the documents upload, you'll see them listed in the Uploaded Documents section near the bottom of the order form.
- h. Click submit to send the order through the integration.